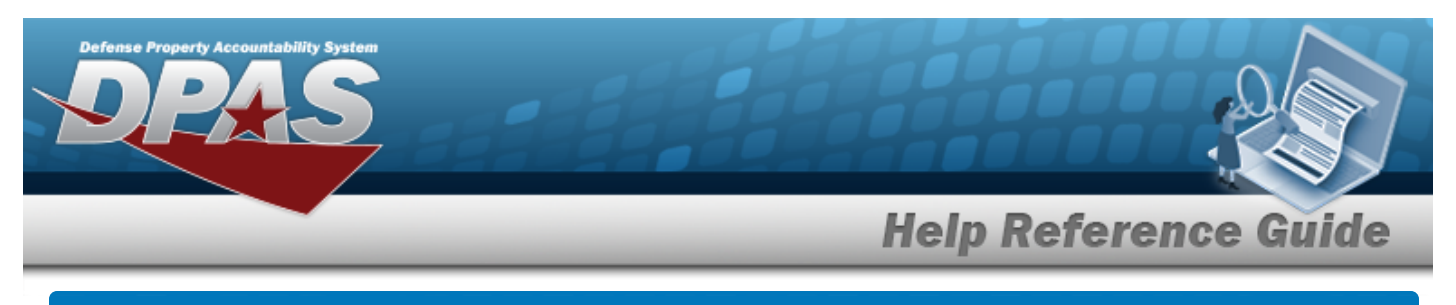

# **Add an Attachment**

#### **Overview**

The Property Accountability module Attachment Add process provides the ability to attach a file to a record.

### **Navigation**

DPAS Property Accountability Module > *VARIOUS PROCEDURAL STEPS* >

Add Attachment

> Attachment Add page

## **Procedure**

 **Add an Attachment**

*Selecting at any point of this procedure removes all revisions and closes the page. Bold numbered steps are required.*

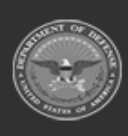

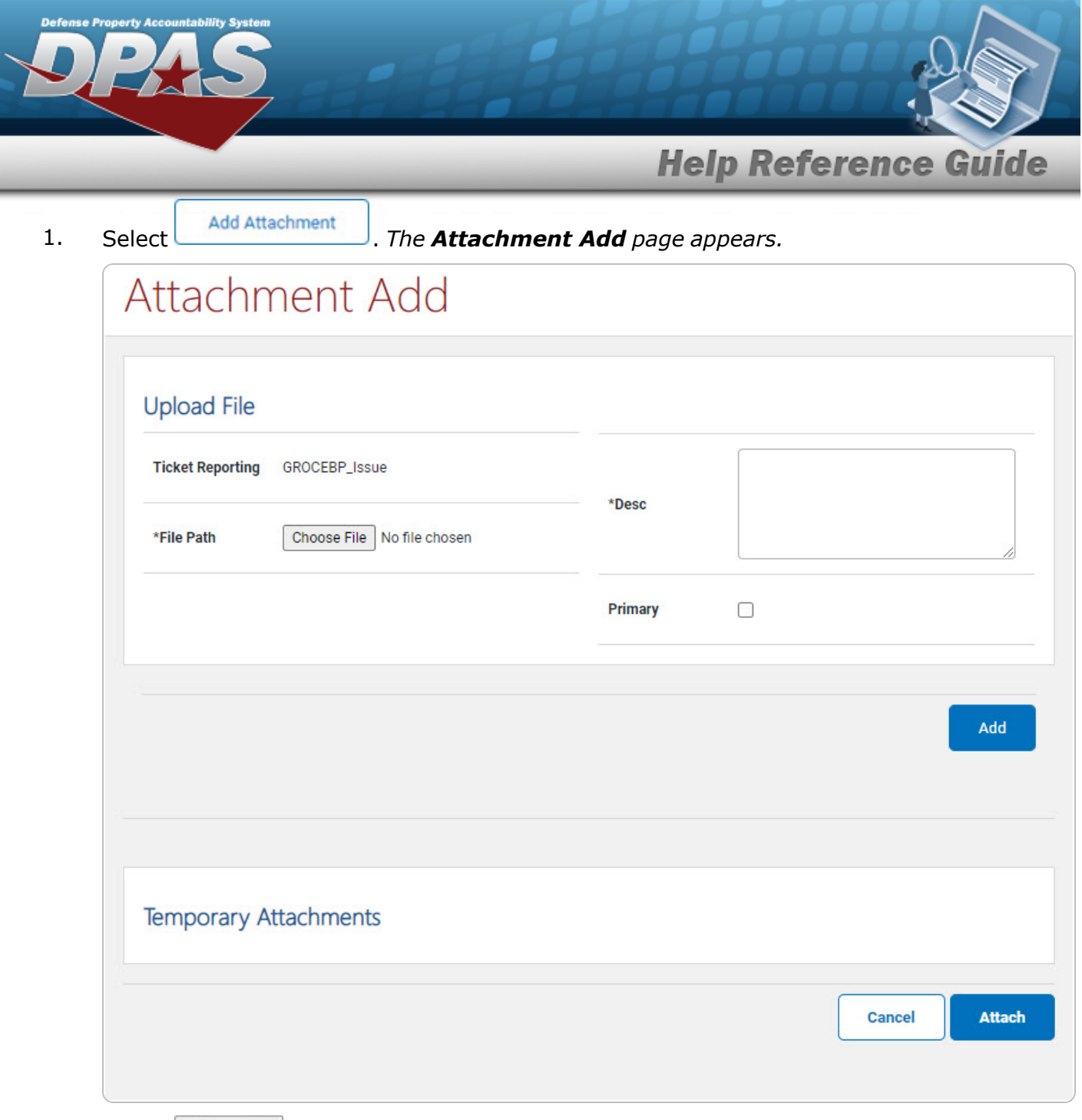

- 2. Select Choose File in the File Path field. The Windows Choose File to Upload pop-up win*dow appears.*
- 3. Choose the file to attach, and select it.
- 4. Select **. Open** . The **Choose File to Upload** pop-up window closes, and the file *name appears in the File Name field.*
- **5.** Enter the DESC in the field provided. *This is a 1024 alphanumeric character field.*

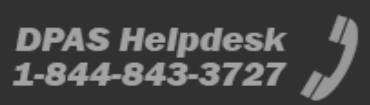

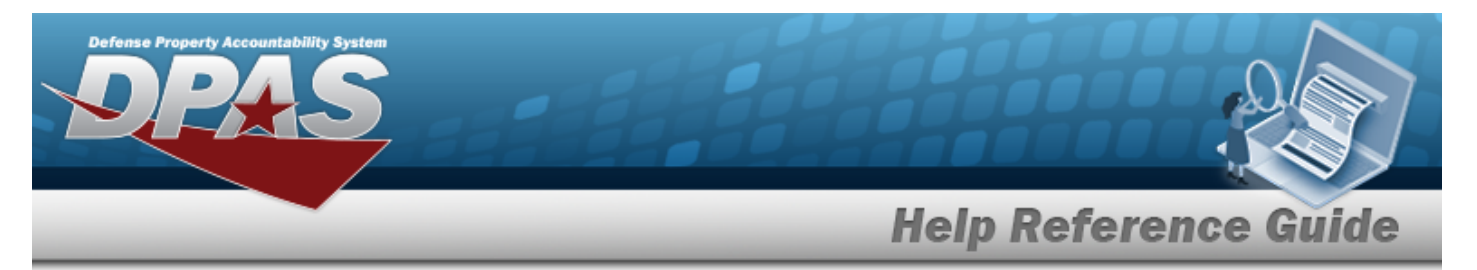

6. Click to select Primary. *This indicates which attachment the system should open first if there are multiple documents.*

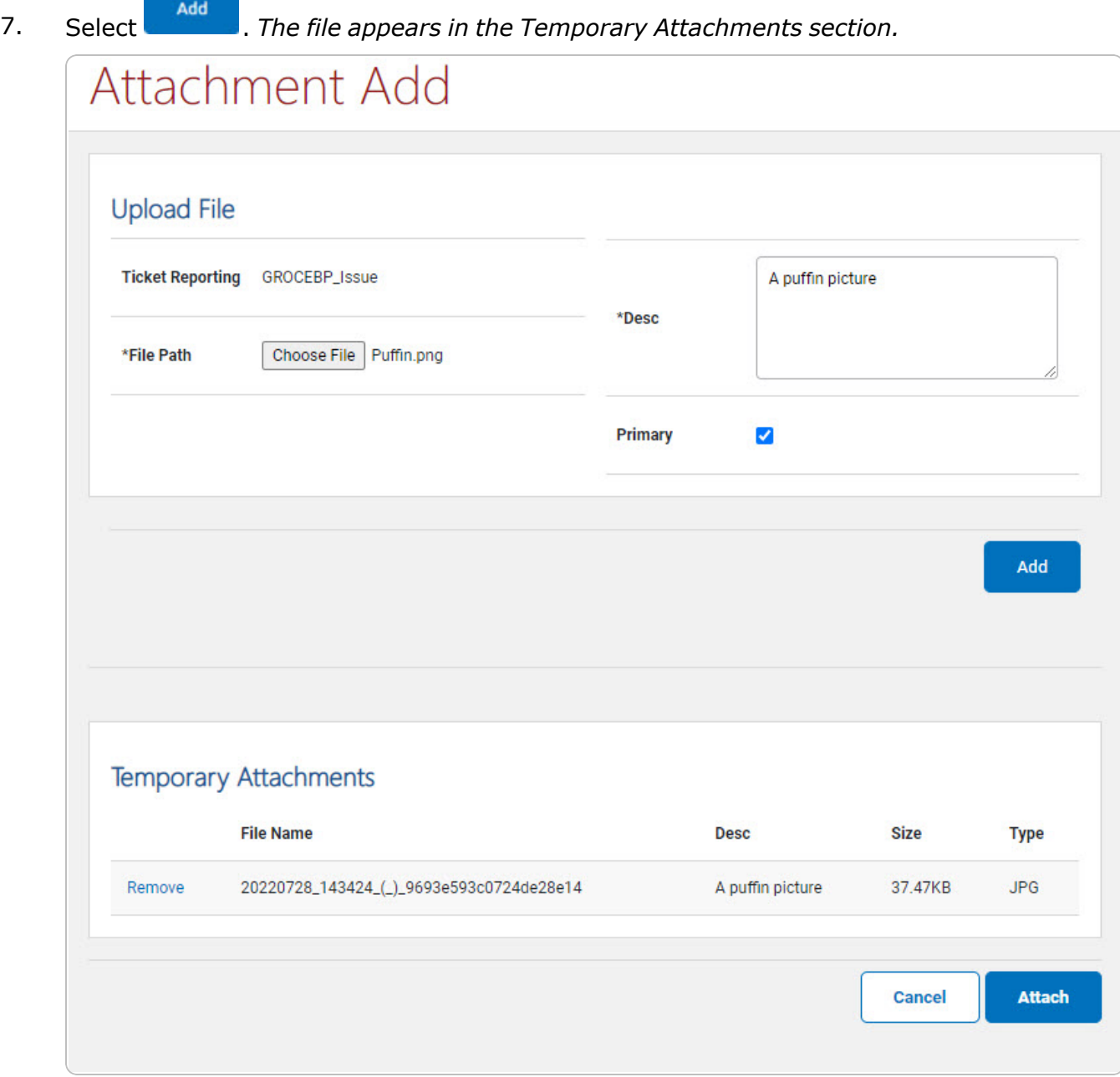

8. Repeat Steps 3 - 8 to attach multiple documents.

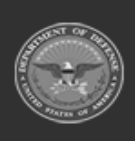

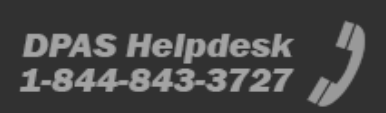

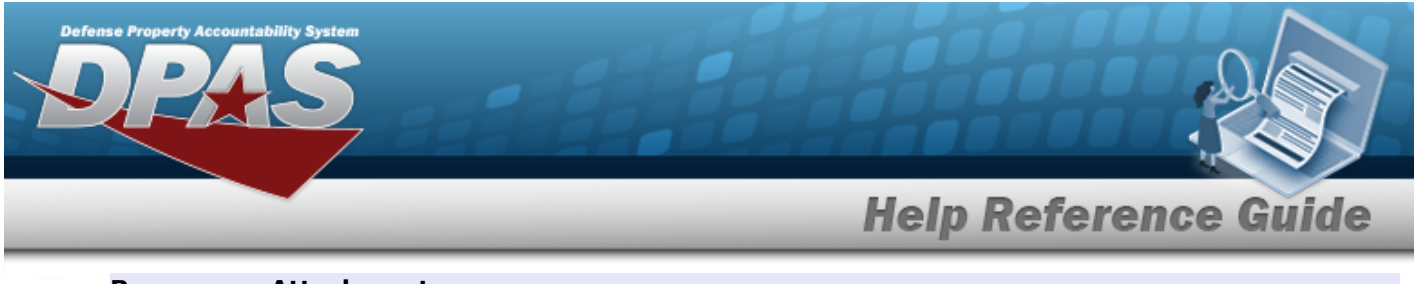

#### **Remove an Attachment**

Select the Remove [hyperlink](Hyperlink.htm) next to the desired document. *The document is deleted from the screen.*

Attach 9. Select . *The Attachment Add page closes, and the files are attached to the record.*

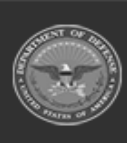